# **Sustainable Materials Assistant for Inventor**

TECHNOLOGY PREVIEW

2008年4月 オートデスク株式会社 製造ソリューション

利用方法概要

## 1.インストール

Sustainable Materials Assistant for Inventorをダウンロードしインストールします。

インストールが完了するとメニュー「スタイル」の中に「Sustainable Materials Editor」が追加され、 またパネルに「Sustainability Report」ボタンが追加されます。

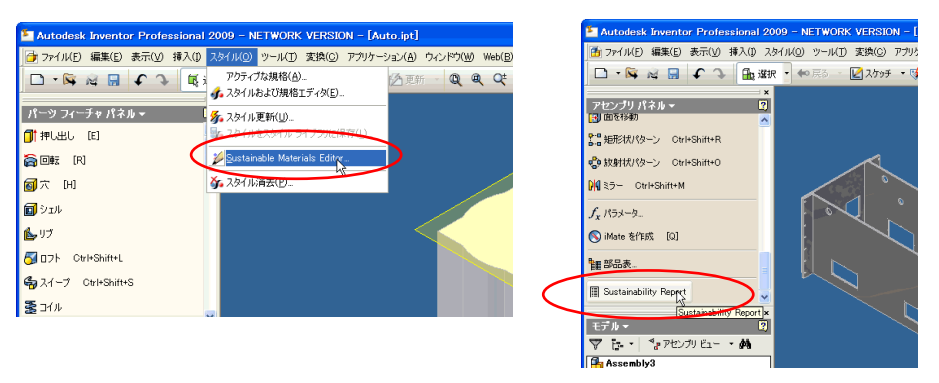

### 2.材料へ情報の追加

Sustainable Materials Editorを使い、材料へ情報の登録をします。

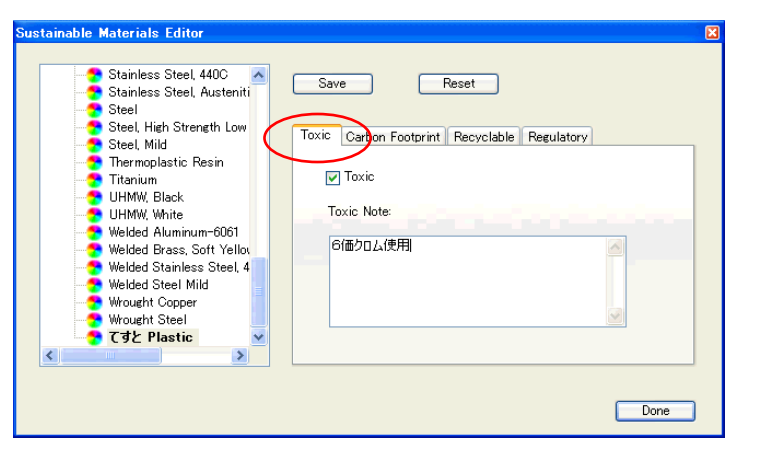

有害物質情報を入力します。

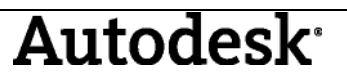

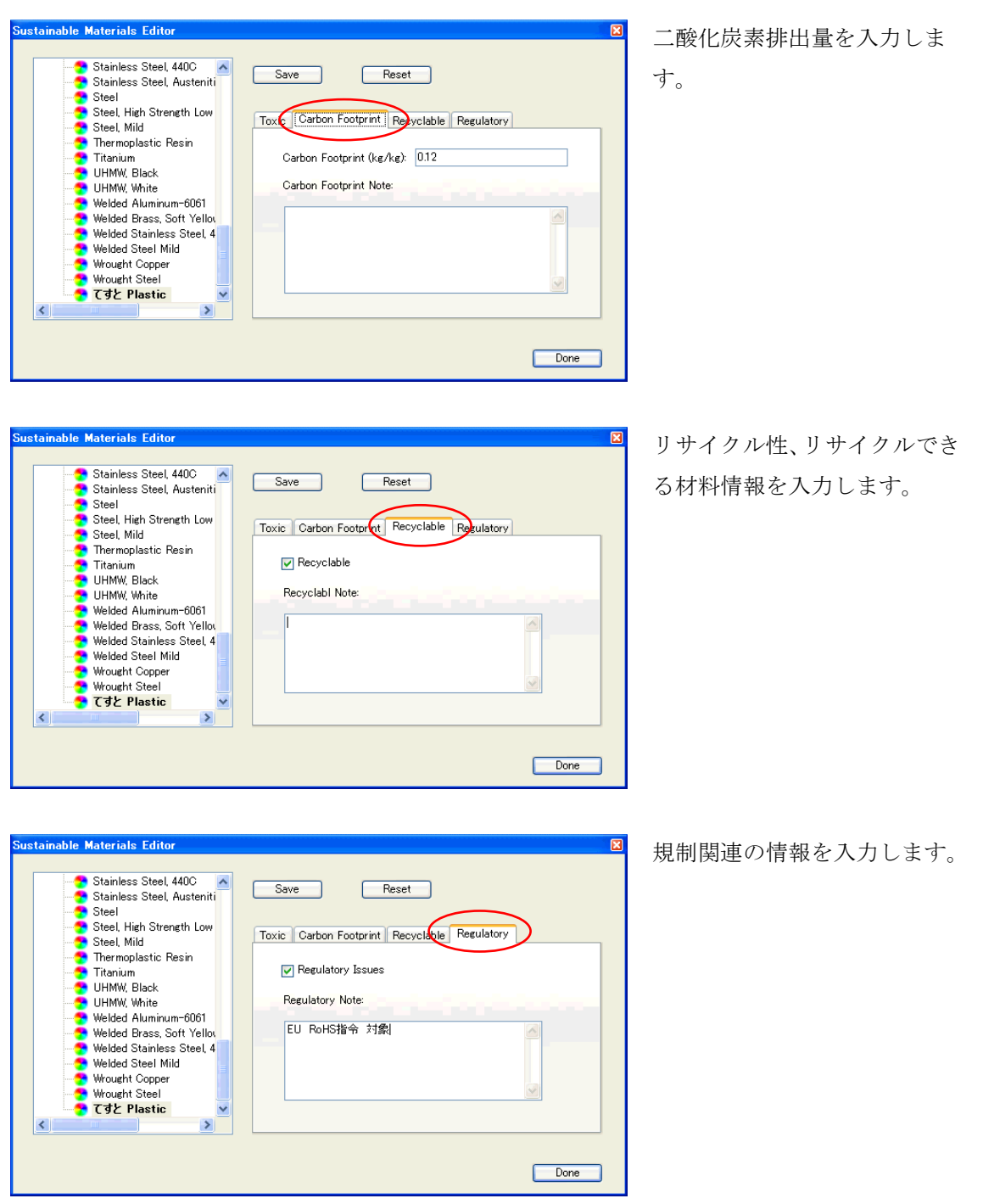

各情報を入力すると、パーツ単体のSustainability Reportやアセンブリ全体でのSustainability Report を確認することができます。

#### 3.情報の確認

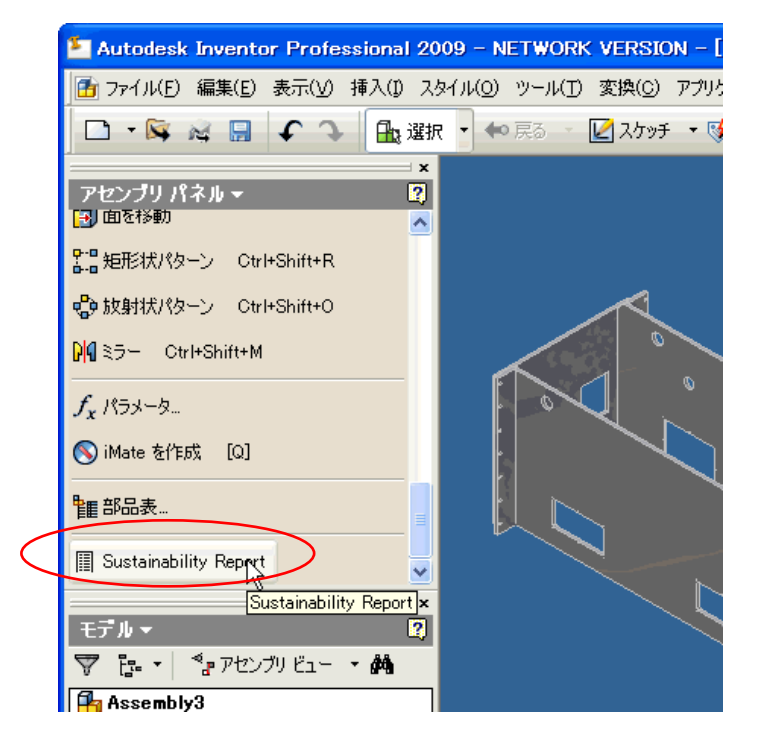

パーツやアセンブリのパネ ルにあるSustainability Reportをクリックします。

Reportタブに各情報がツリー で表示されます。

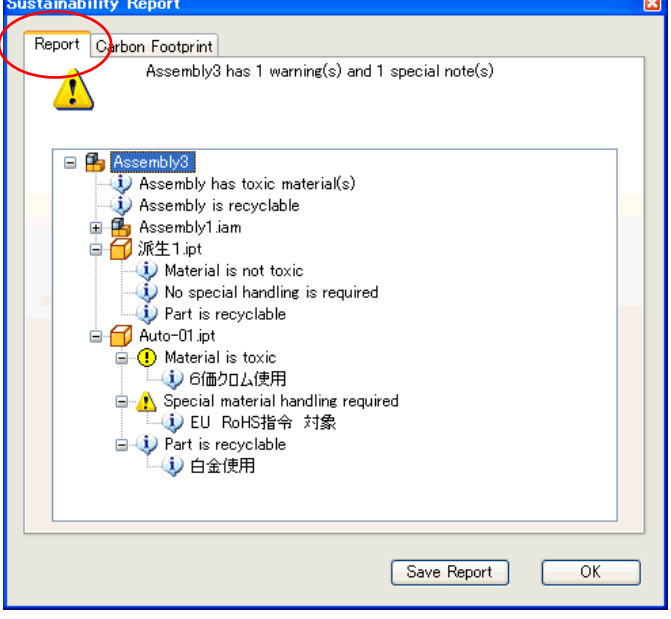

Autodesk<sup>®</sup>

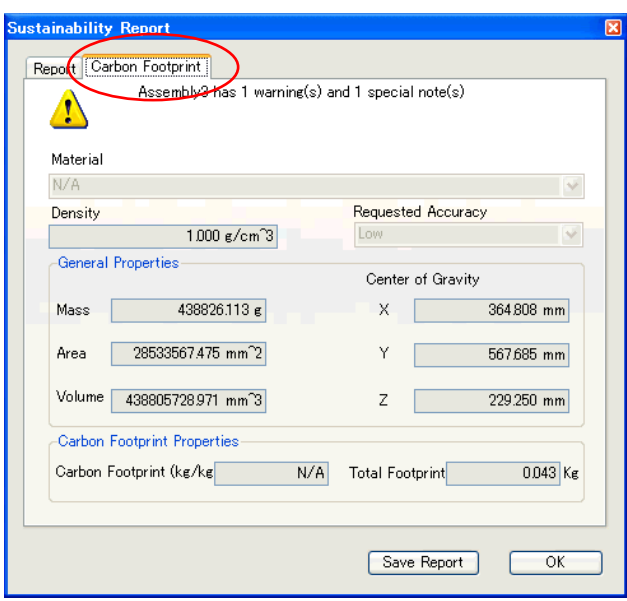

Carbon Footprintタブに二酸化 炭素排出量の値(アセンブリの 場合は合計値のみ)が表示され ます。

#### Carbon Footprintを部品上で確認

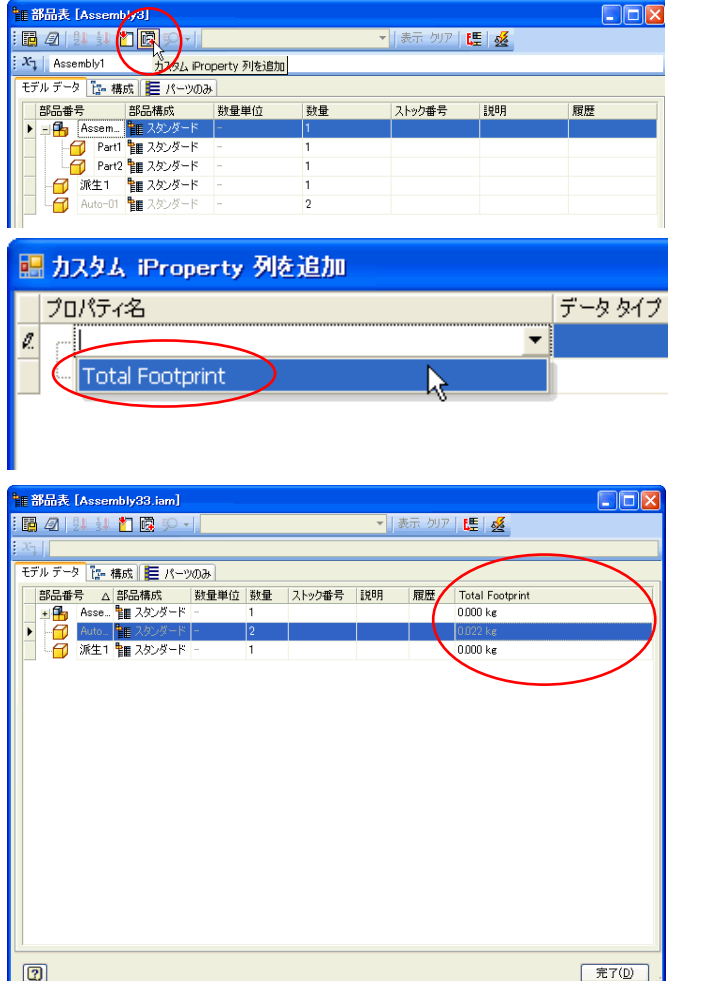

アセンブリの部品表からカス タムiPropertyを追加します。

これで部品表にTotal Footprintが追加されます。

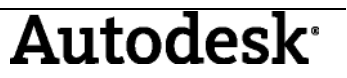

## 4.レポート

レポートとしてHTMLで出力ができます。

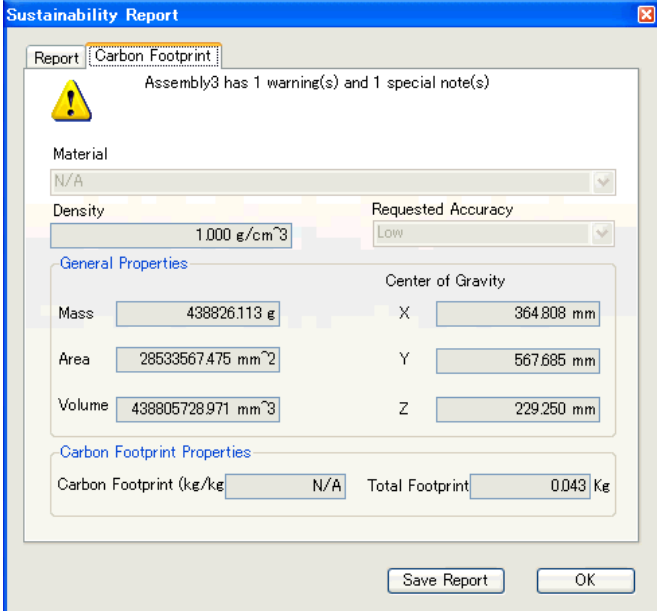

Carbon FootprintタブからSave Reportを押します。

MTHLレポートが出力されます。

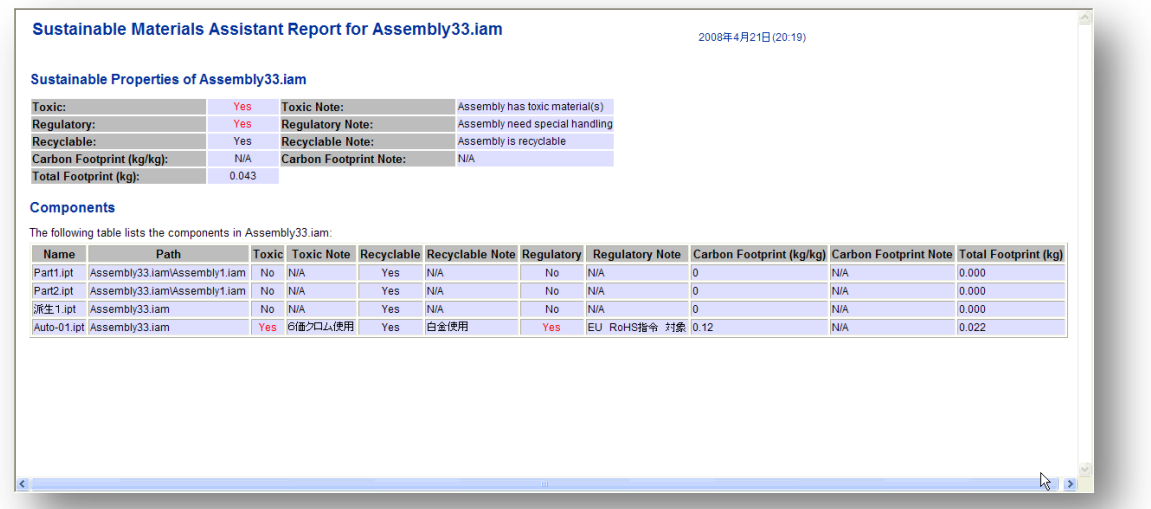

[EOF]